# **Intrepid User Guide**

In this guide you will learn how to:

- To apply for the study leave estimated costs page 1
- Attach evidence / documents page 4
- Claim expenses after the event page 6
- Learn the correct format for bank details page 10

#### **TO APPLY FOR THE STUDY LEAVE ESTIMATED COSTS**

**Step 1:** When you first enter your leave claim you will enter 'estimated' costs.

Example 1 –

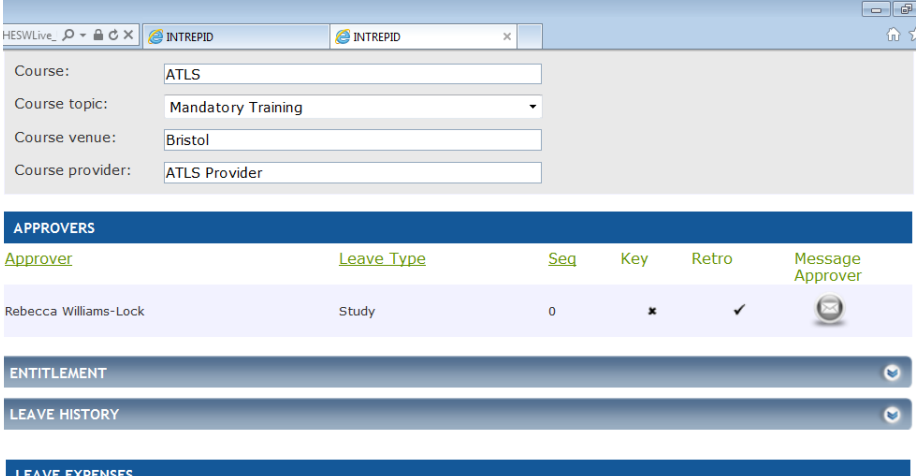

No leave expense claims have been made for this application

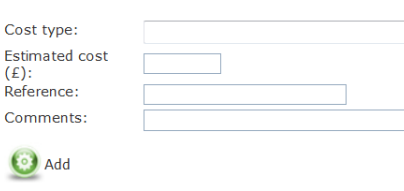

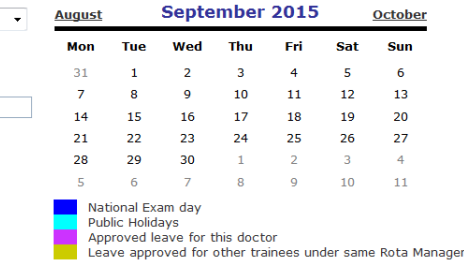

Submit Application

**Step 2:** You fill out the boxes and click "add" for each cost type you are adding. These will appear as bars above these boxes and calendar. Please note for mileage it is essential that you enter into the comments box the post code of your work address and the post code of the venue. Please identify them clearly.

Example 2 -

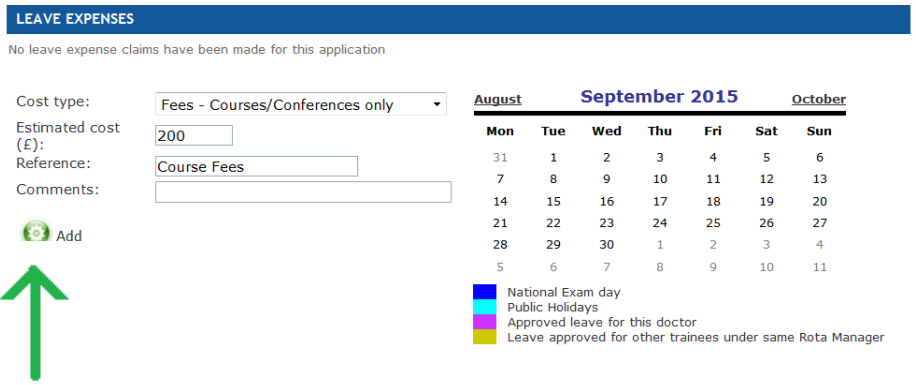

Example 3 -

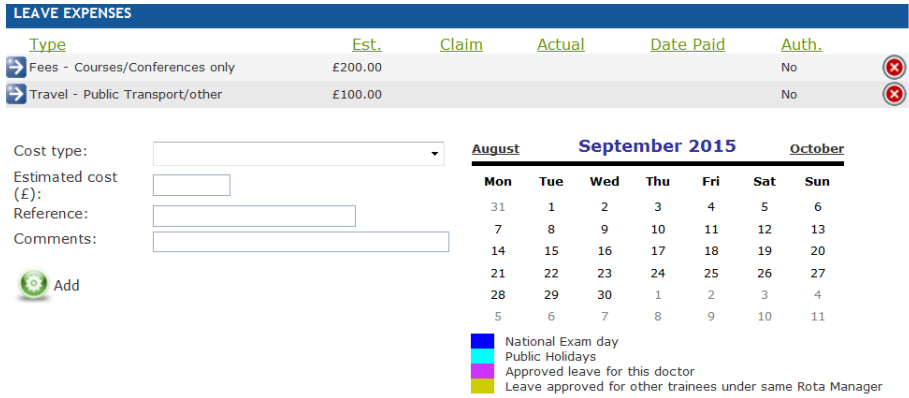

**Step 3:** Once all the relevant details and costs have been entered, you are required to click the "Submit Application" button at the bottom of the screen.

Example 4 -

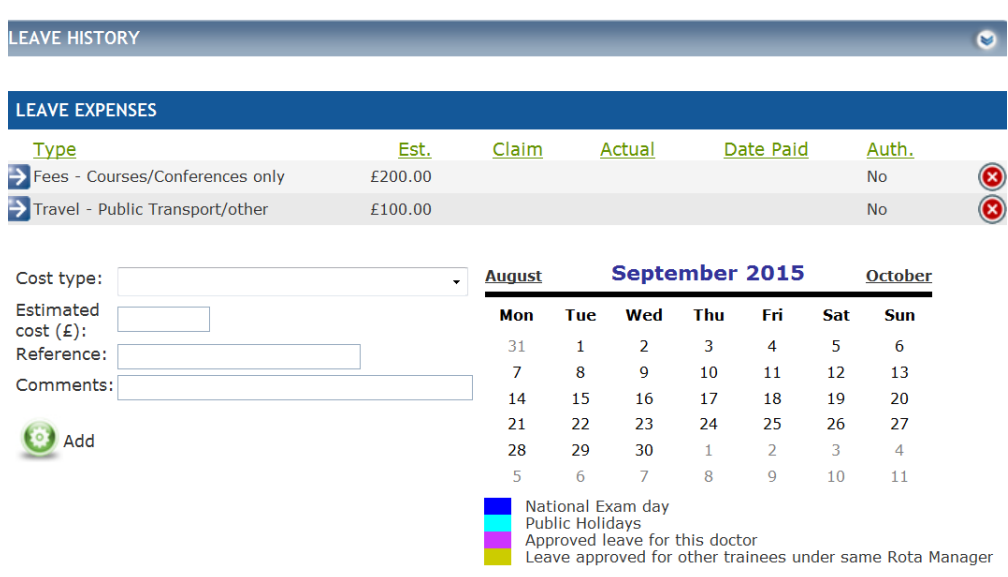

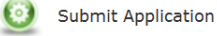

**Step 4:** You will receive two pop ups, one to confirm you wish to submit, and one to confirm the application has been submitted successfully.

Example 5 -

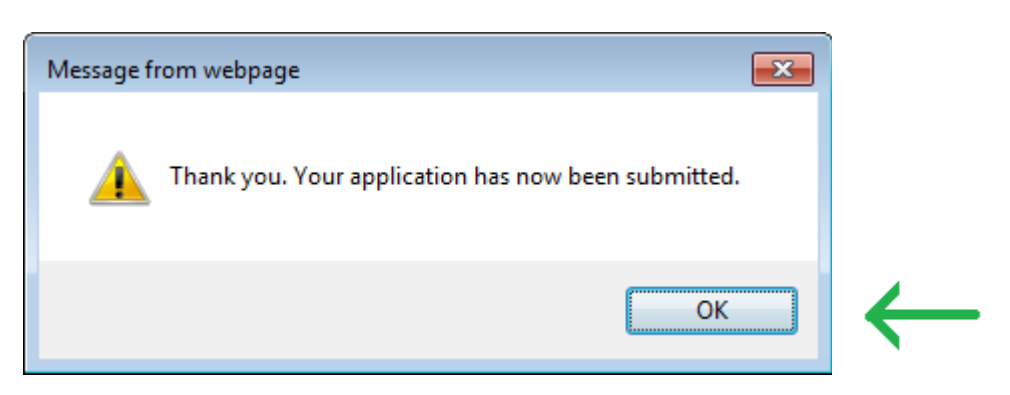

**Step 5:** Clicking "OK" will exit you from the record and your leave should appear in the leave history box on this page, yet to be authorised by the School Support Manager.

Example 6 -

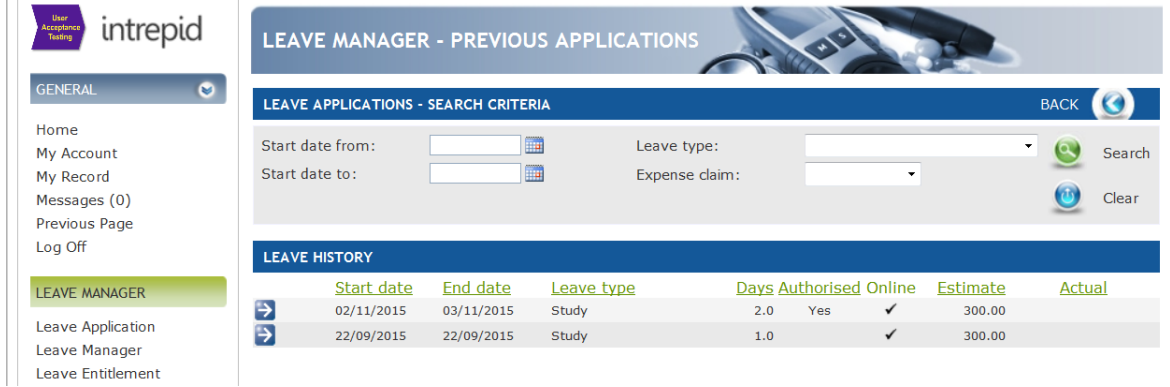

Step 6: Once the leave approvers have approved the leave, you will see a 'yes' in the authorised column.

Example 7 -

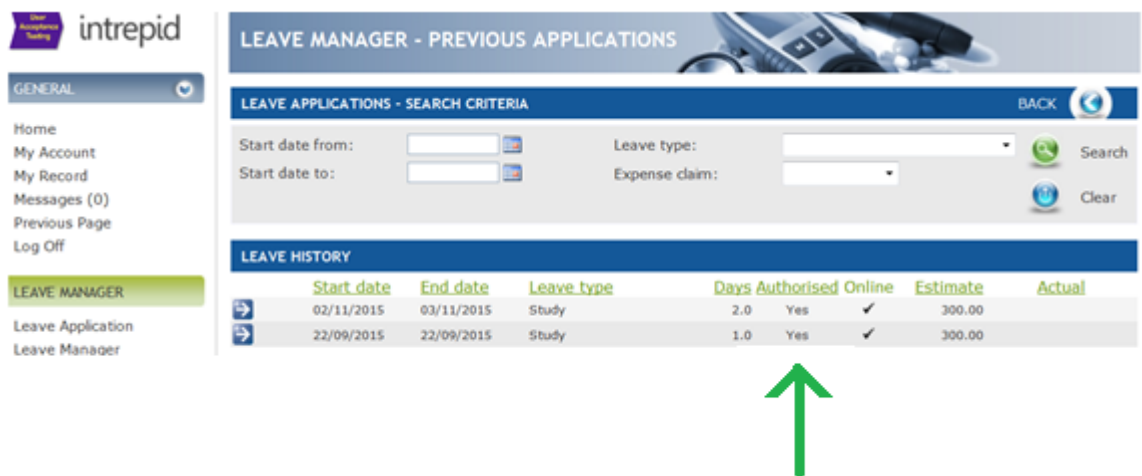

### **TO ATTACH EVIDENCE / DOCUMENTS**

**Step 7:** You can then go back into the claim to attach your receipts. To attach your receipts you will need to click on the blue arrow bar before the claim, around half way down the page.

Example 8 -

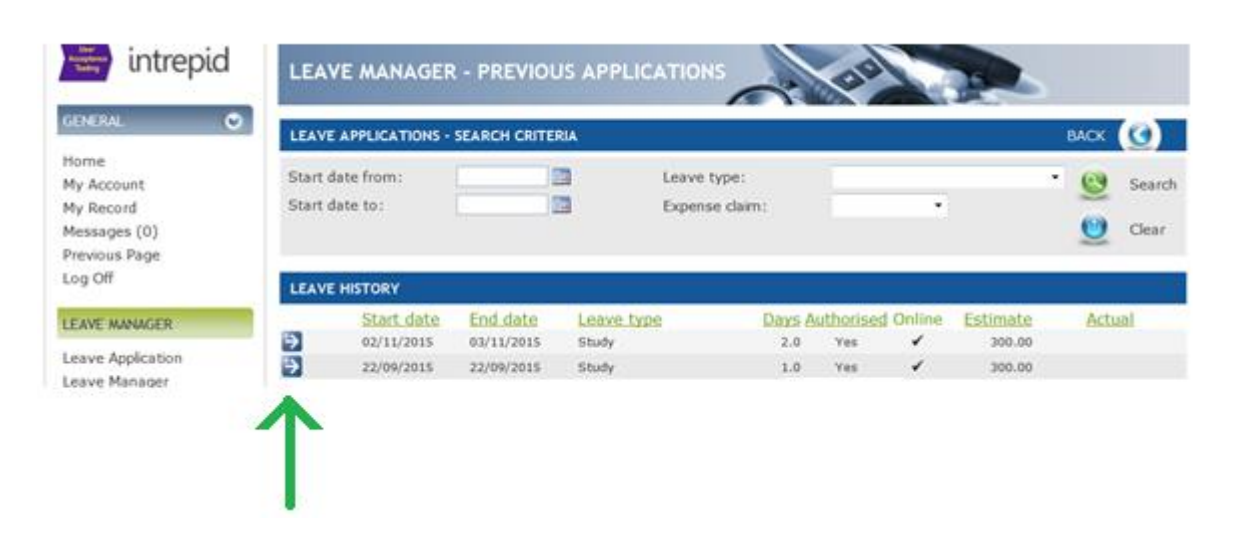

**Step 8:** This will open up the claim. Please click the downward pointing arrow at the right hand side of the light blue bar named "Documents"

Example 9 -

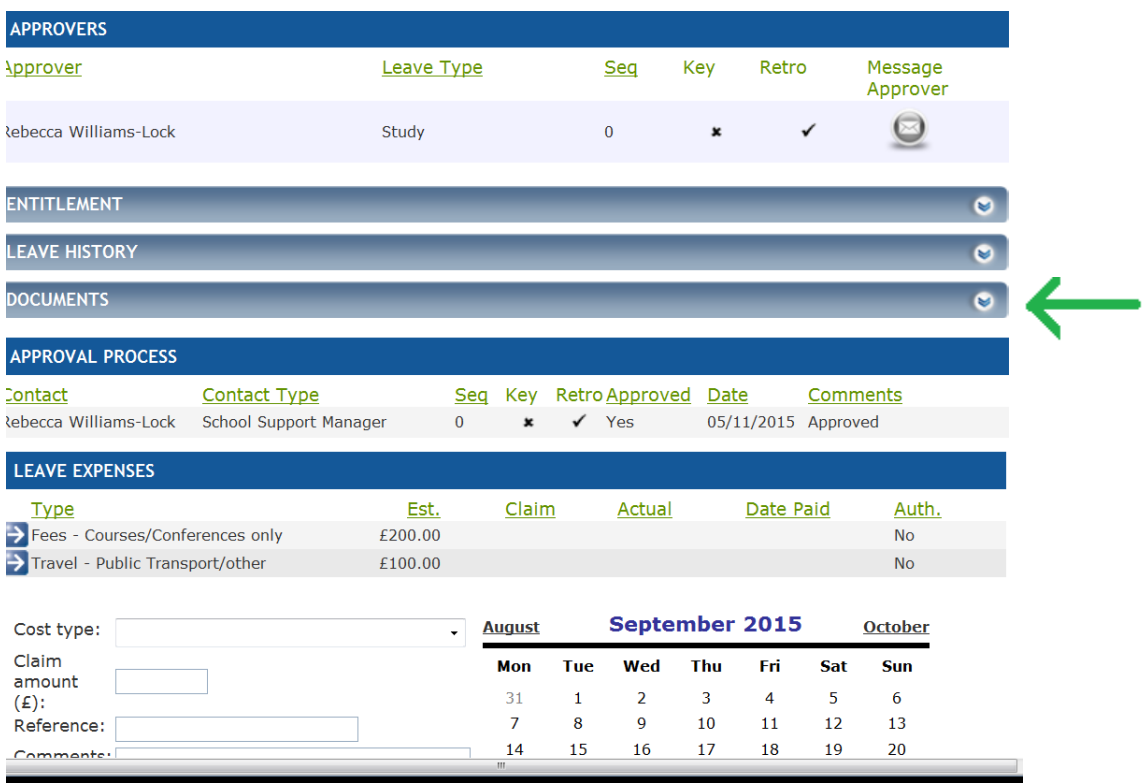

**Step 9:** Click "browse" and it will bring up the screen below where you can navigate your computer to find the required document.

Example 10 -

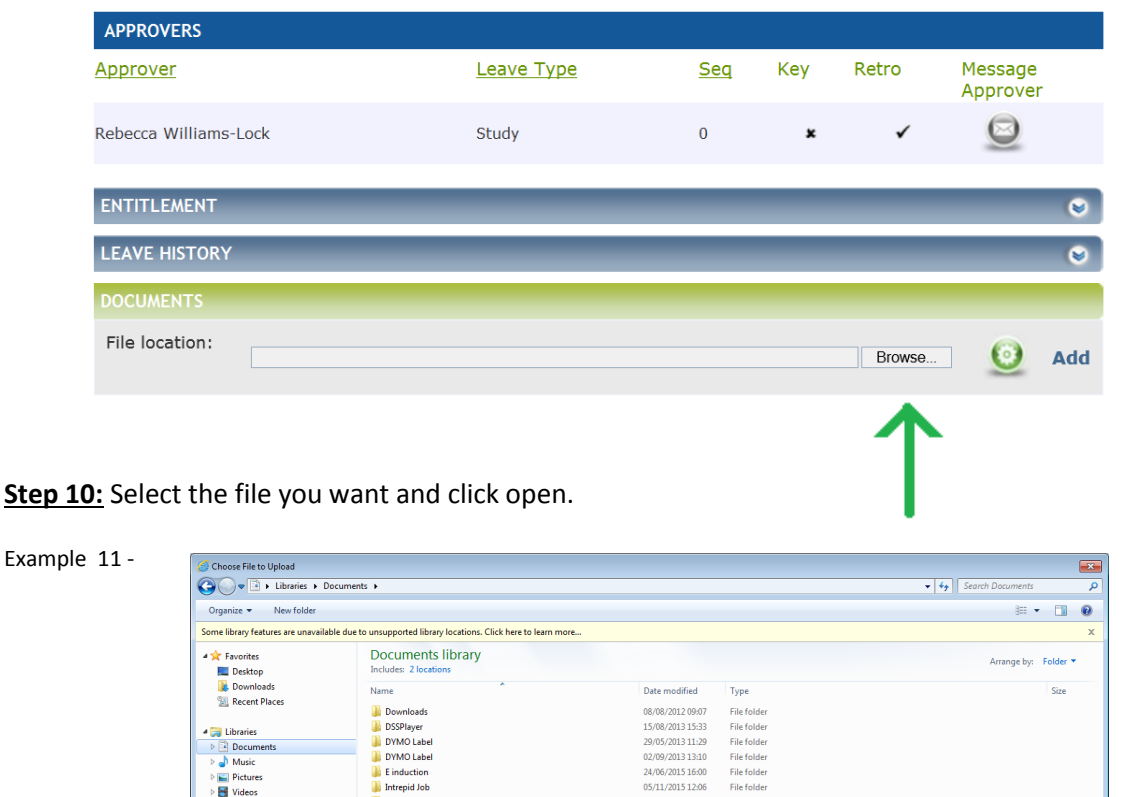

**I** ME 05/11/2015 09:0 **DEME**<br> **My Data Sources**<br> **My Music<br>
IMY Pictures**<br> **CEM**<br> **CEMP**<br> **CEMP** 05/11/2015 09:00<br>10/02/2012 14:36<br>15/10/2015 08:29<br>04/11/2015 16:25  $\begin{split} &\mathbb{E} \left[ \begin{array}{c} \mathbb{E} \left[ \begin{array}{c} \mathbb{E} \left[ \begin{array}{c} \mathbb{E} \left[ \mathbb{E} \left[ \mathbb{E} \left[ \mathbb{E} \right] \right] \right] \mathbb{E} \left[ \mathbb{E} \left[ \mathbb{E} \right] \right] \mathbb{E} \left[ \mathbb{E} \left[ \mathbb{E} \left[ \mathbb{E} \right] \right] \mathbb{E} \left[ \mathbb{E} \left[ \mathbb{E} \left[ \mathbb{E} \left[ \mathbb{E} \right] \right] \mathbb{E} \$ File folde<br>File folde<br>File folde 15/10/2015 08:29 File folde 21/01/2015 16:53<br>21/01/2015 16:53<br>21/01/2015 17:18<br>16/04/2015 11:30<br>22/08/2013 11:38 New folder<br>New folder (2) **File folde File folde**  $\begin{tabular}{ll} $\triangleright$ & data (\\ \xspace\bmod{(\mathbb{S})$ & $\mathbb{S}^2$ & South Shared (U) \end{tabular}$ **Definition**<br> **Definition**<br> **Definition**<br> **Definition**<br> **Definition File folde** File folde 06/07/2015 15:50<br>08/09/2015 16:25 File folder<br>File folder **Gu** Network E&D Certificate 04/02/2015 15:55 Microsoft Word Do Pal E&D Certificate<br>Phil Earl E&D Certificate<br>Pal Timesheet 07/10/2015 09:5 Microsoft Word Doc .<br>8 Ki 23/04/2015 08:53 Microsoft Excel Workshee ...<br>17 Кі  $\fbox{\parbox{0.8\linewidth}{\hspace{0.5cm}} {\bf Type~ Microsoft~ Excel~Worksheet~} \\ {\bf Size~16.9~KB~} \\ {\bf Date~modified: 23/04/2015~08:53} \end{array}$  $\sqrt{\frac{1}{n}}$ 20 items File name - All Files  $({}^*,{}^*)$  $\overline{\phantom{0}}$ Open Cancel **Step 11:** It will then appear in the file location box. Example 12 - **DOCUMENTS** File location: \\xswsha.nhs.uk\data\Severn Institute\User\Andrew.Horton\My Documents\TIr Browse..  $\bullet$ Add And then simply click "add".

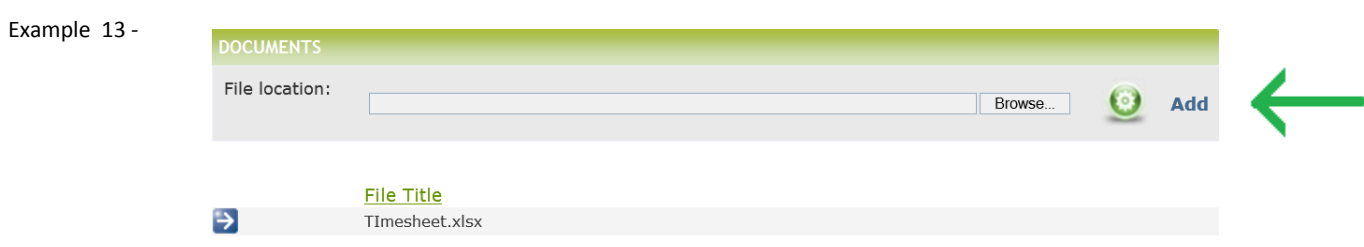

Do this as many times as necessary to upload all of your documents. Please note that once you click "add", a document cannot be removed from Intrepid so please be careful to select the correct one.

#### **CLAIMING COURSE FEES AFTER THE EVENT**

**Step 12:** To apply for your course fees please scroll down to the 'leave expenses' section at the bottom of the page. If you entered any 'estimated' expenses when you applied for the leave, you will be able to see these here.

Example 14 -

Example 15 –

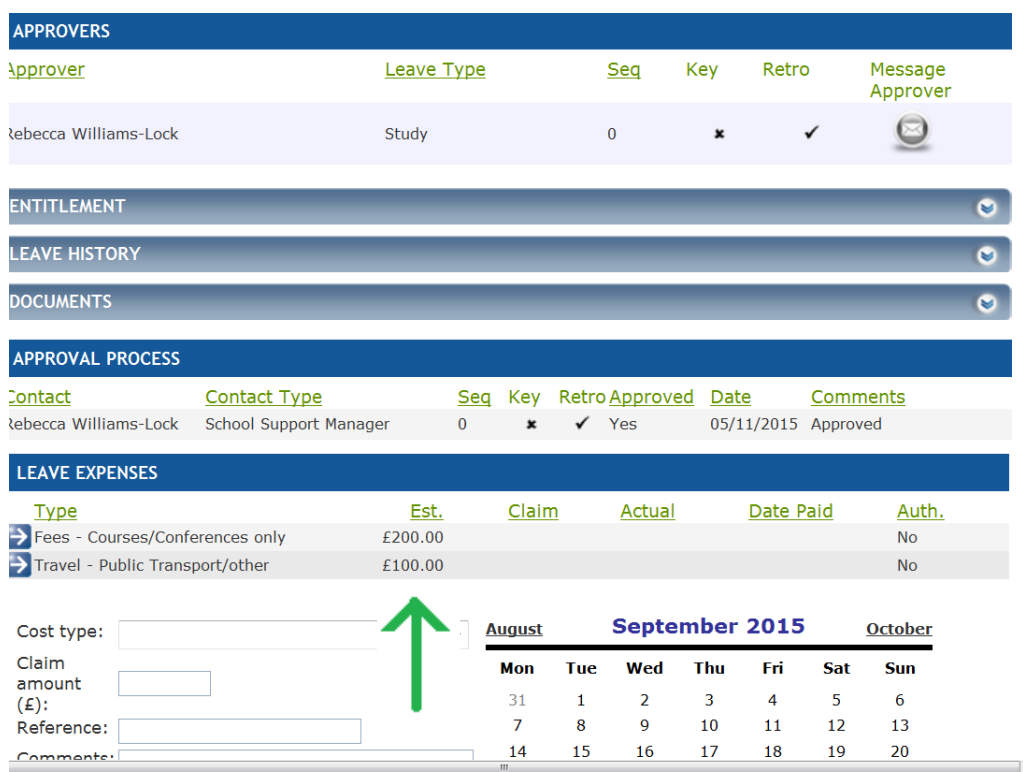

Step 13: If you are claiming for fees that you **DID NOT provide an estimate** for example an evening meal on an overnight stay:

Select the "Cost Type", add the claim amount and add a comment in the box.

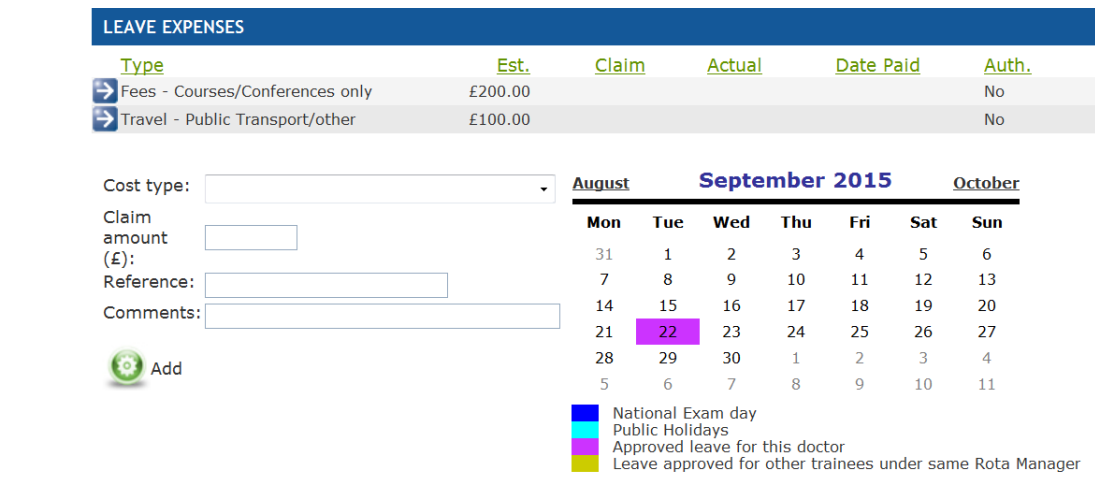

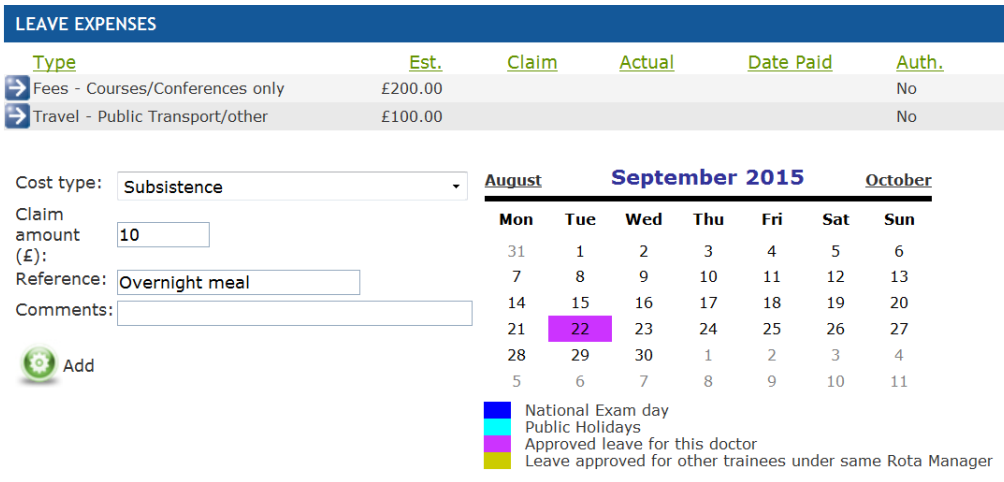

"Click add", and it will appear in the list of expenses above.

#### Example 17 - **LEAVE EXPENSES Type** Est. Claim Actual Date Paid Auth. Fees - Courses/Conferences only £200.00  $No$ Subsistence £10.00  $No$ Travel - Public Transport/other £100.00  $No$ **August** September 2015 **October** Cost type: Ų Claim Mon Tue Wed Thu Fri Sat Sun amount  $31$  $\overline{\mathbf{5}}$  $(E)$ :  $\overline{1}$  $\overline{2}$  $\overline{3}$  $\overline{a}$ 6 Reference:  $\overline{7}$ 8  $\overline{9}$  $10$  $\bf{11}$  $12$ 13  $14$ 15 16  $17$ 18  $20$ 19 Comments:  $21$  $\overline{22}$  $2<sub>3</sub>$  $24$  $25$  $26$  $\overline{27}$ 28  $\overline{29}$  $30$  $\mathbf{1}$  $\overline{2}$  $\overline{3}$  $\overline{4}$ **O** Add  $\overline{5}$  $\sqrt{6}$  $\overline{7}$ 8  $\boldsymbol{9}$  $10$  $11\,$ National Exam day<br>Public Holidays<br>Approved leave for this doctor<br>Leave approved for other trainees under same Rota Manager

Step 14: If you are claiming for fees that you **DID provide an estimate** for:

Please click the blue arrow on the left hand side of the row with an estimate figure. This will change the boxes below and bring up any details you previously entered.

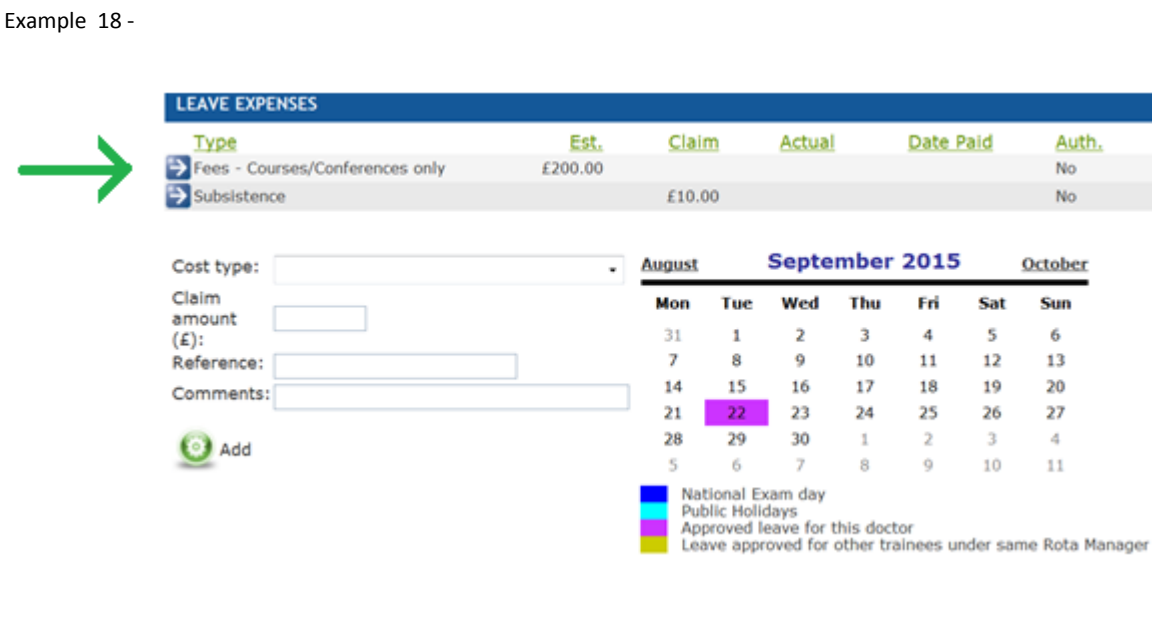

**Step 15:** Please enter the amount you are claiming for the relevant cost. In this case it is my course fees and the click "save changes".

Example 19 -

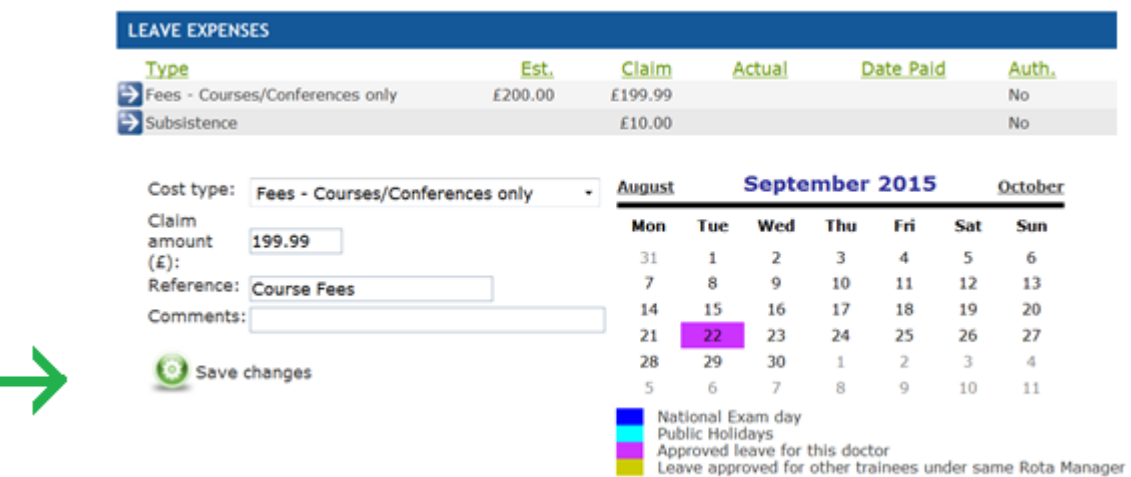

**Step 16:** This will populate the relevant row above with a claim amount. Do this for all of your estimated claims.

Example 20 -

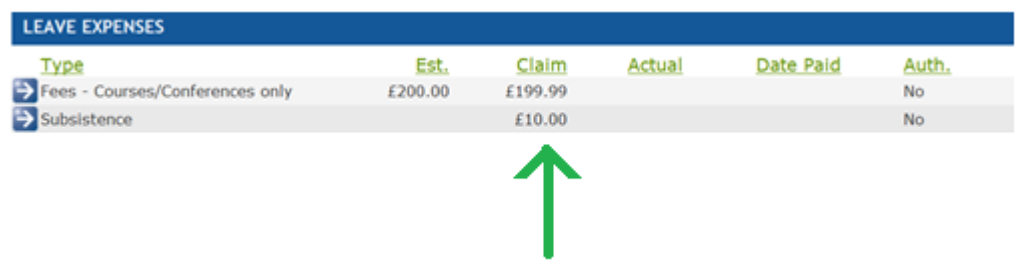

**Step 17:** Once this has been done, a new button named "Submit Expense Claim" will appear further down the page. When you are ready, click "Submit Expense Claim"

Example 21 -

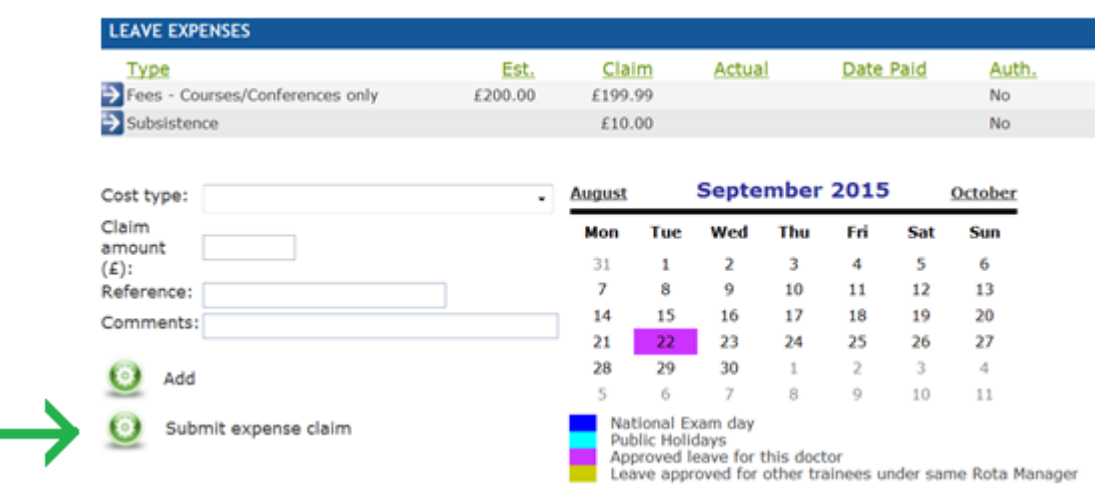

**Step 18:** You will get a pop up asking you to confirm you wish to submit the claim. Click "OK" if you are happy.

Example 22 -

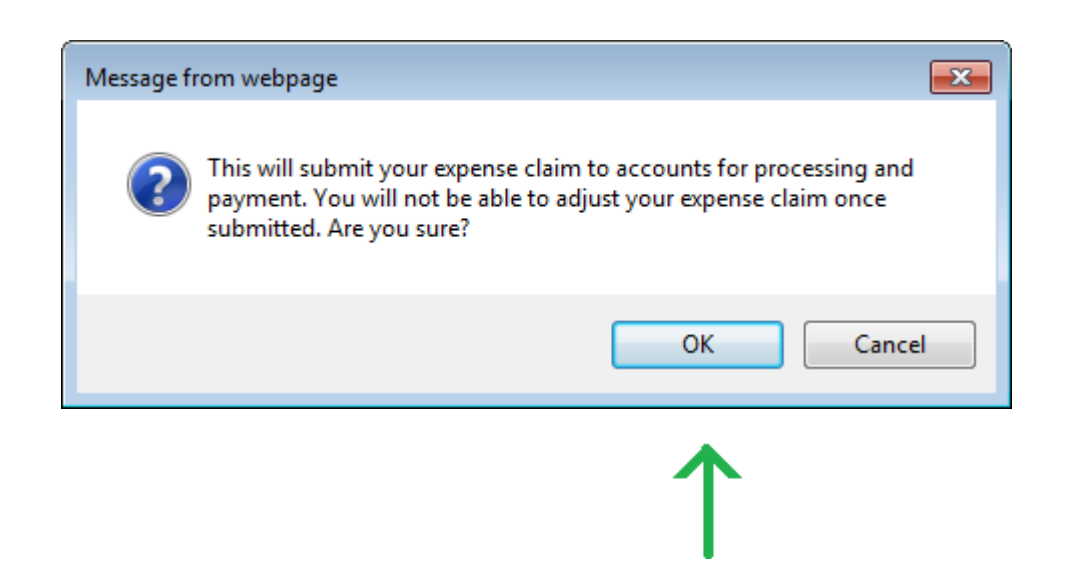

**Step 19:** If it has gone through successfully you will see a black tick with "leave expenses submitted" next to it. Your expenses will not show through for approval unless you see this sign appear.

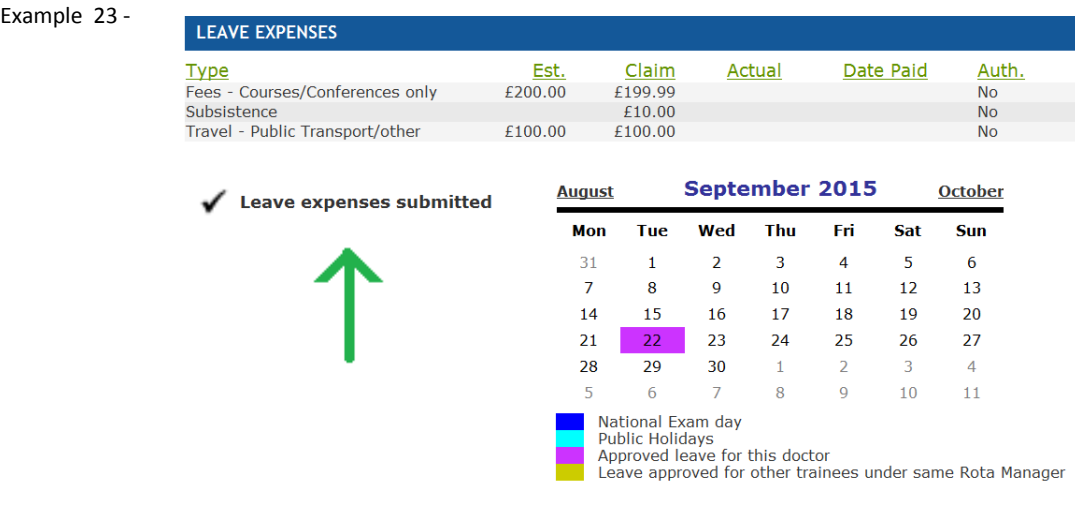

## **UPDATING BANK DETAILS**

For us to reimburse your expense claims it is essential you keep your bank details up to date. **Step 20:** Click on "My Account"

Example 24 -

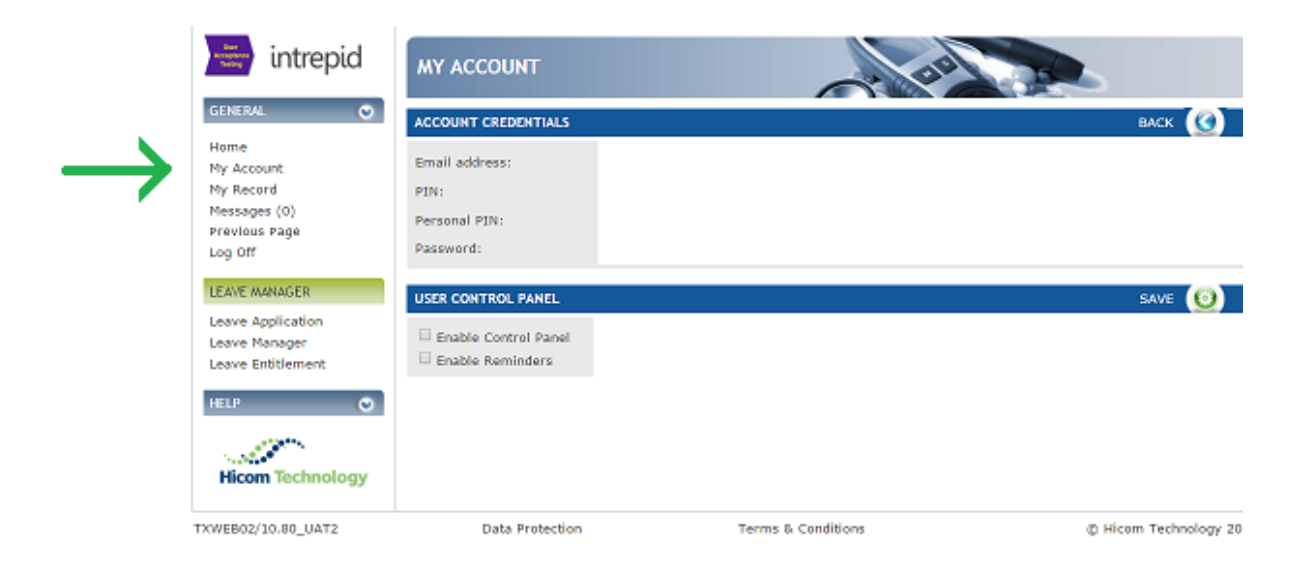

**Step 21:** Then select "Bank details" on the bottom left hand side of the page.

Example 25 -

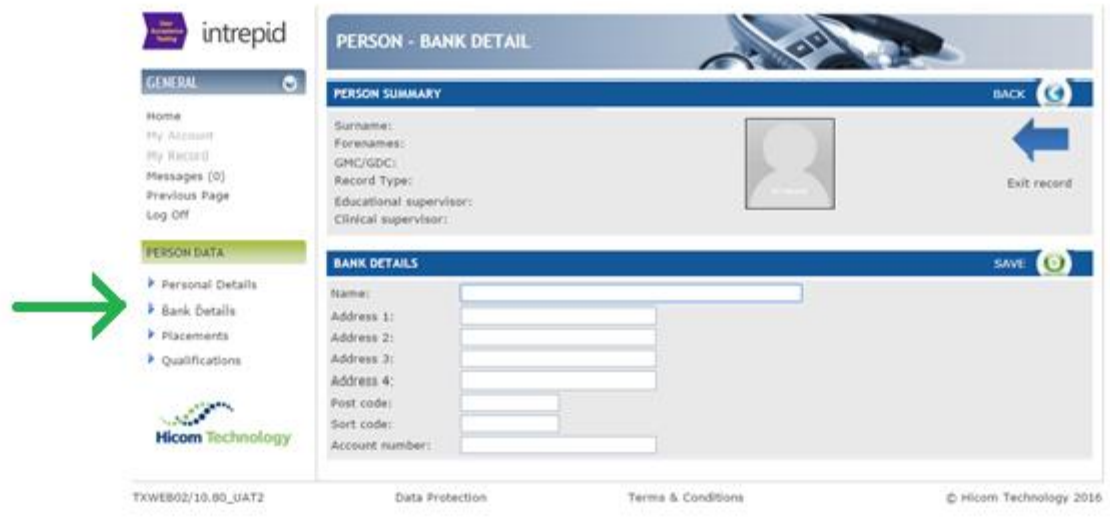

**Step 22:** Enter your bank details. Please note in the "name" and "address" fields, it is asking for the name and address of your bank e.g. HSBC, NatWest. When you are ready click "Save"

Example 26 -

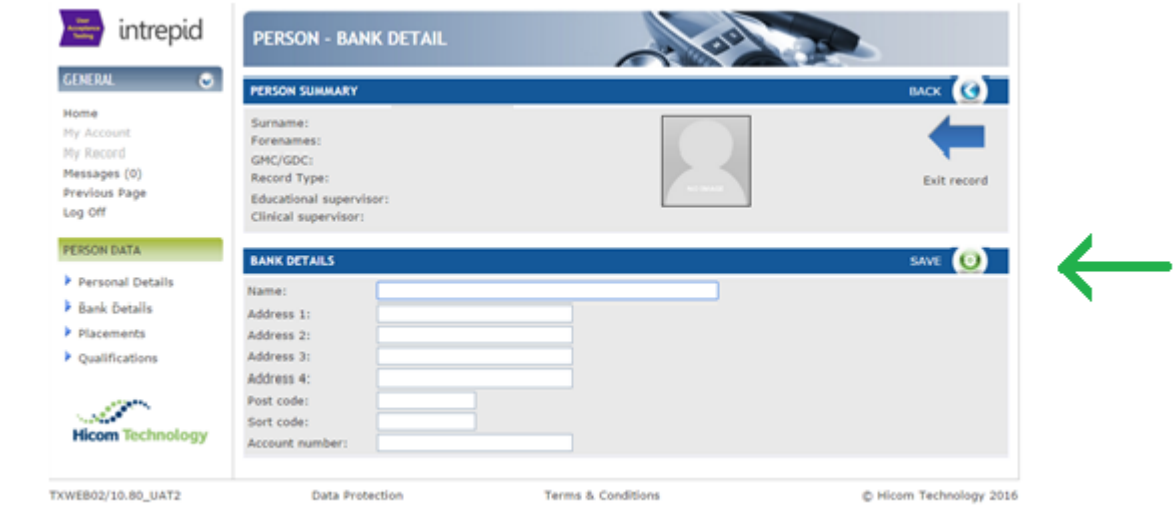